## **Инструкция по настройке IPTV на мобильном устройстве.**

1. Откройте приложение Play Market, в строке поиска пропишите «IP-TV Player» и выберите приложение, которое изображено на фото (IPTV Alexander Sofronov)

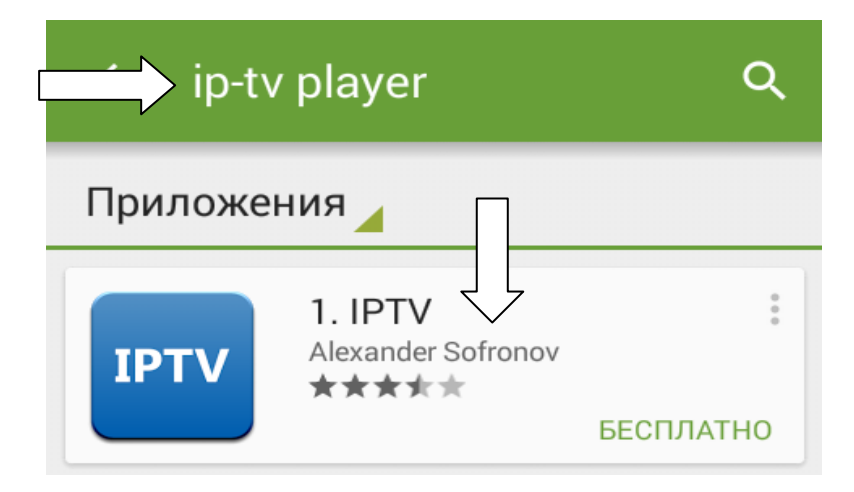

2. Нажмите кнопку «Установить» для загрузки приложения.

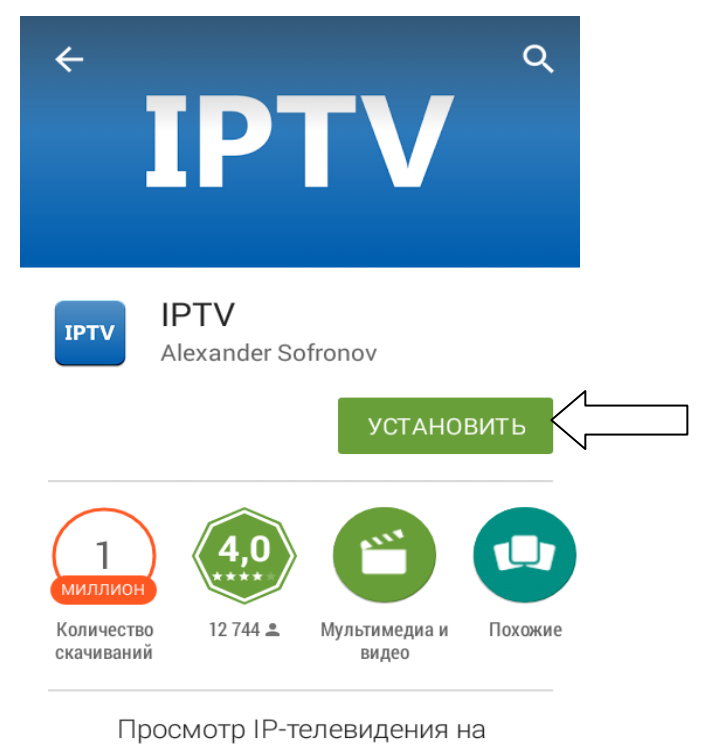

Android

ЧИТАТЬ ДАЛЬШЕ

000 «Интеллект Телеком» E-mail: sales@72it.ru

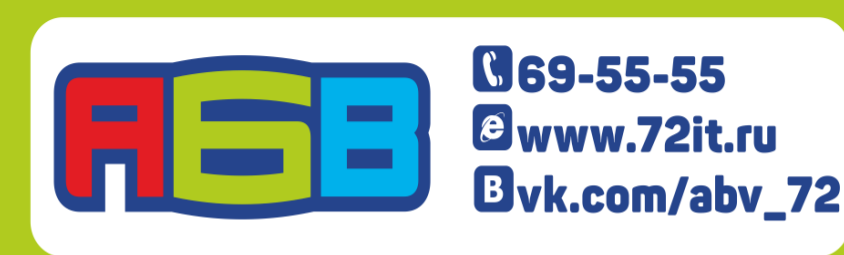

3. После загрузки приложения, нажмите кнопку «Открыть»

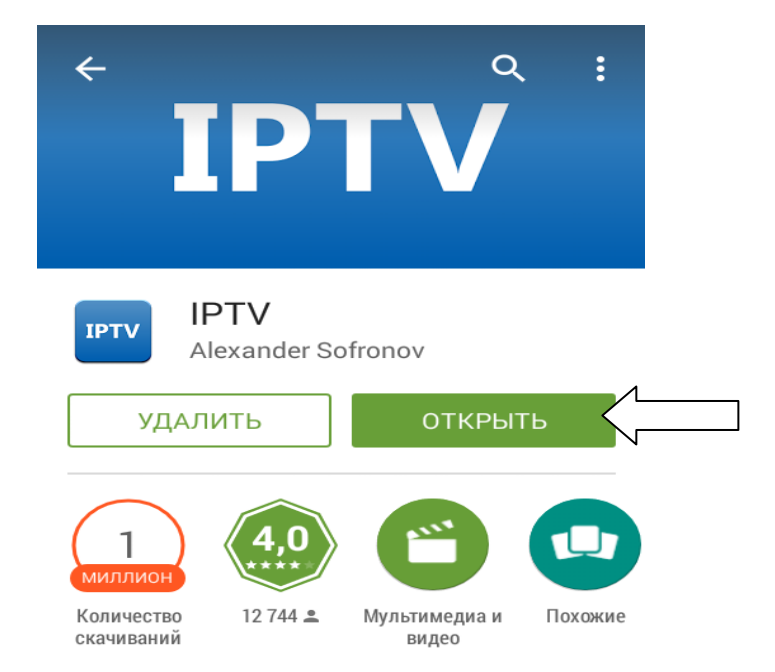

4. После запуска приложения нажимаете кнопку «Добавить плейлист».

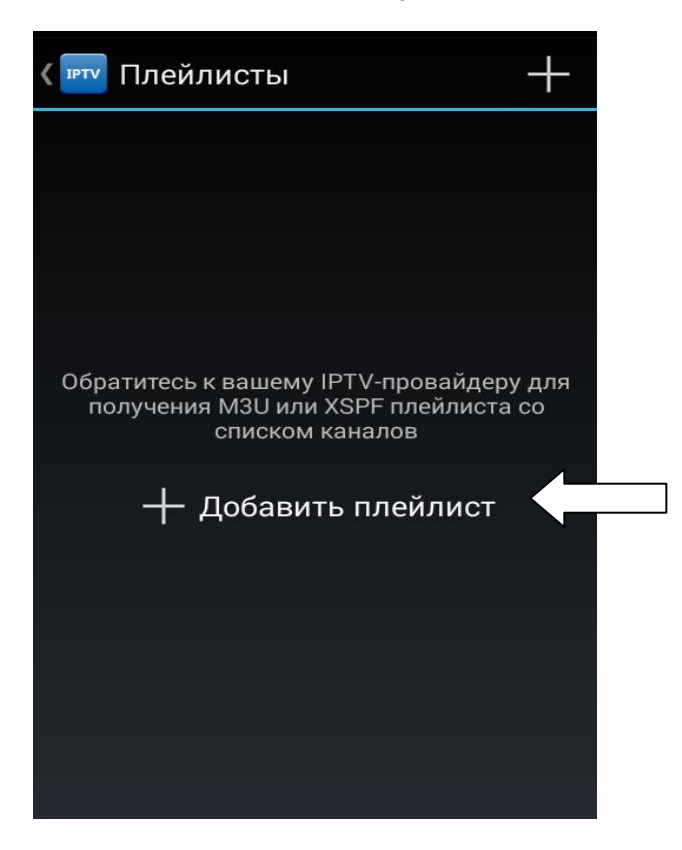

## 000 «Интеллект Телеком» E-mail: sales@72it.ru

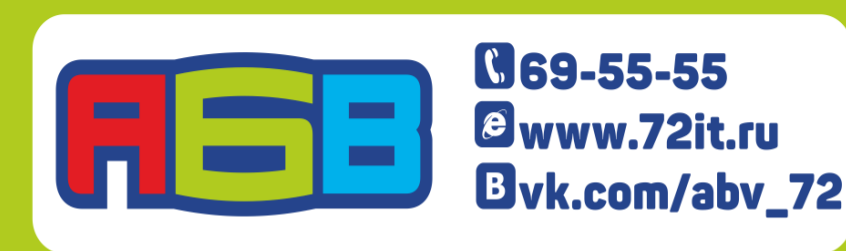

Лицензии федеральной службы по надзору в сфере связи, информационных технологий и массовых коммуникаций № 110772, 110773, 110774,

5. Далее нажмите кнопку «Добавить URL»

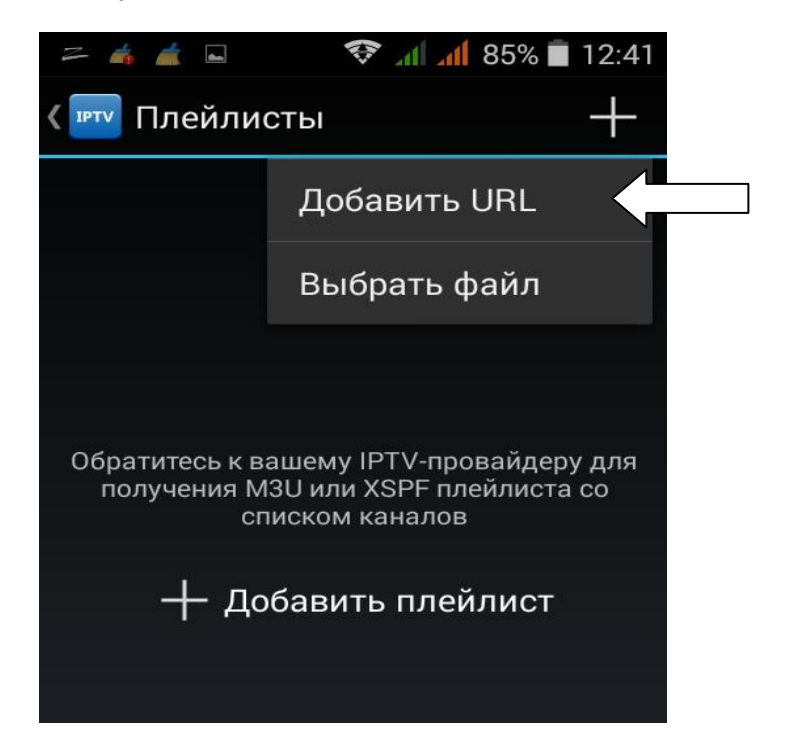

6. В открывшемся окне пропишите адрес плейлиста - mem.abv/stb/api/channels.m3u и нажмите кнопку «ОК».

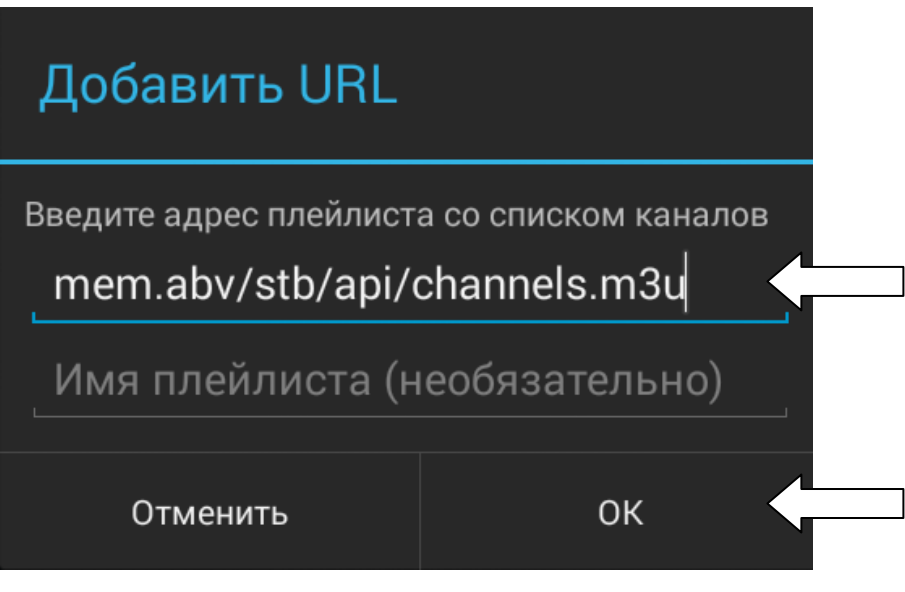

000 «Интеллект Телеком» E-mail: sales@72it.ru

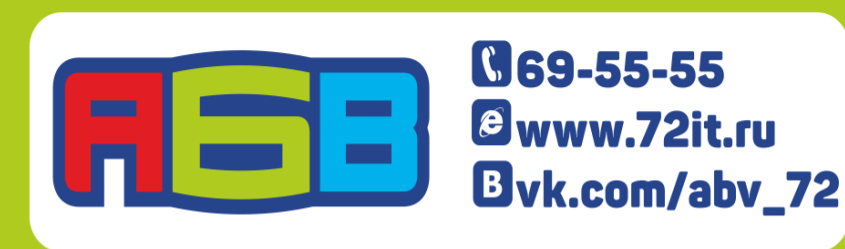

7. Далее должен появиться список каналов. Выберите любой канал из списка.

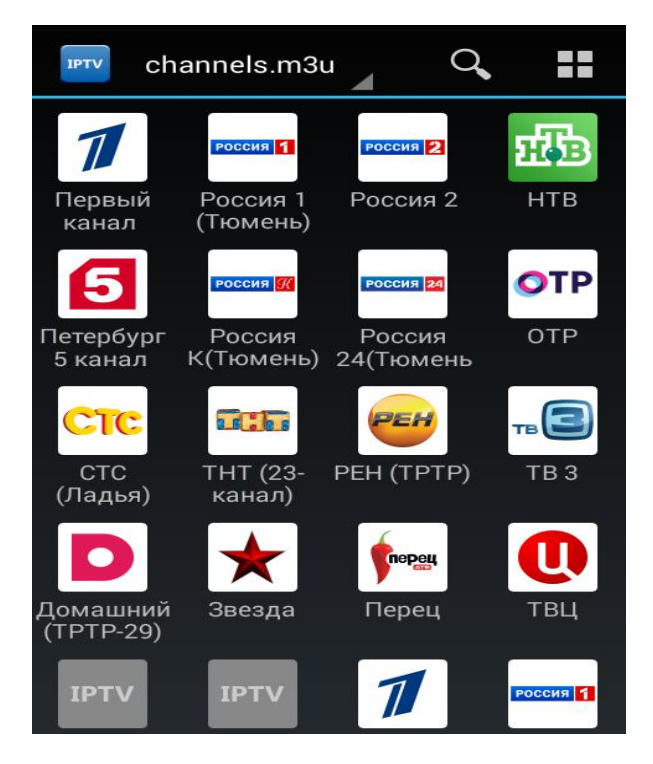

8. В открывшемся окне «Требуется прокси» нажмите кнопку «Настроить».

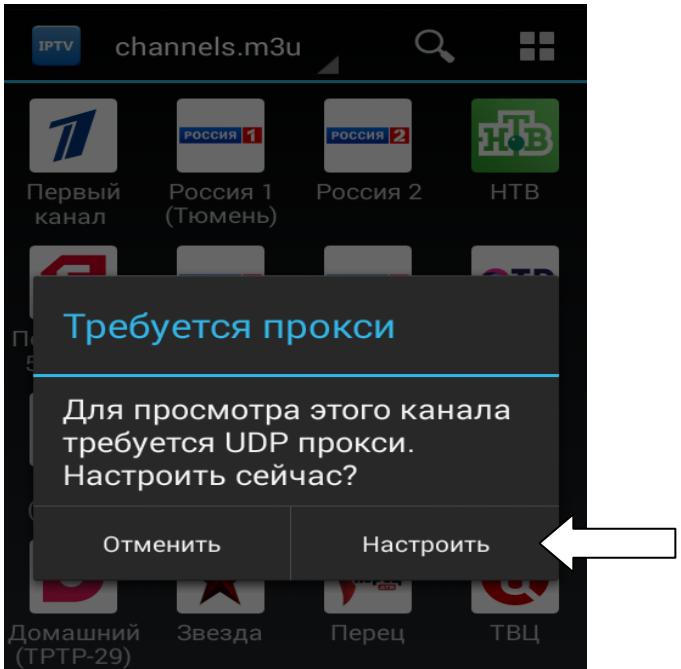

000 «Интеллект Телеком» E-mail: sales@72it.ru

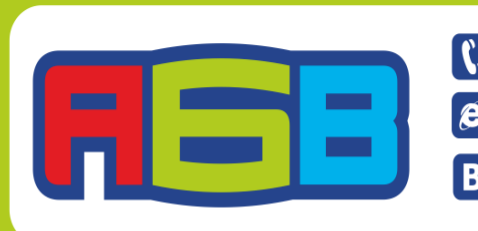

**C69-55-55** @www.72it.ru Bvk.com/abv\_72 9. При настройке прокси уберите галочку из поля «Использовать прокси (рекомендуется)» и нажмите кнопку «ОК».

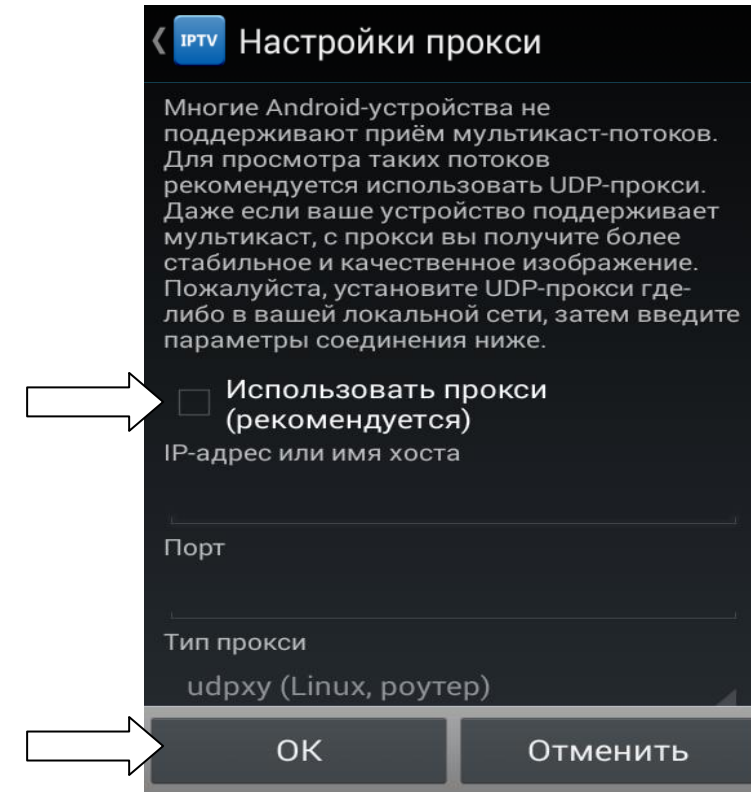

10. Далее необходимо вновь возвратиться к списку каналов и выбрать любой канал из списка. В открывшемся окне «MX Player не найден» нажмите кнопку «Установить».

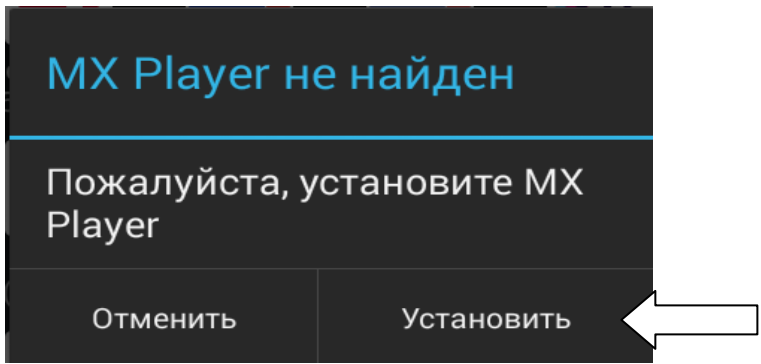

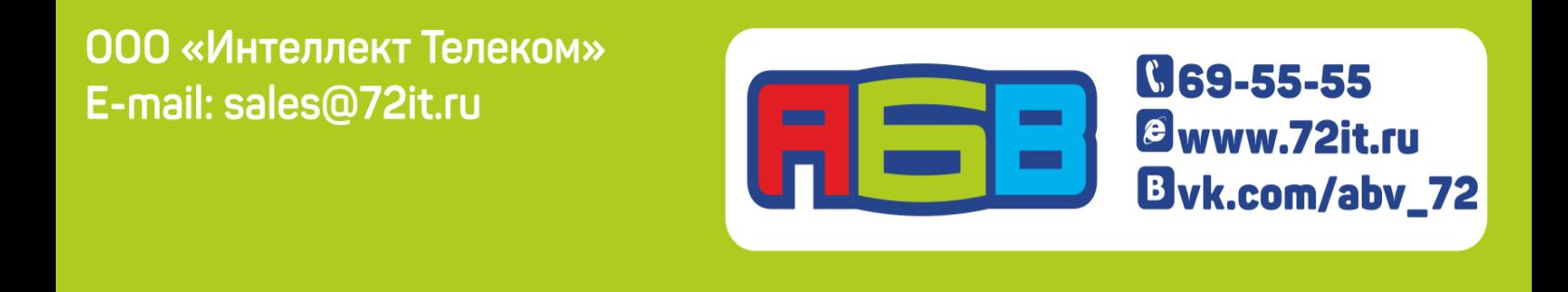

11. Установите приложение «MX Player J2 Interactive», нажав кнопку «Установить».

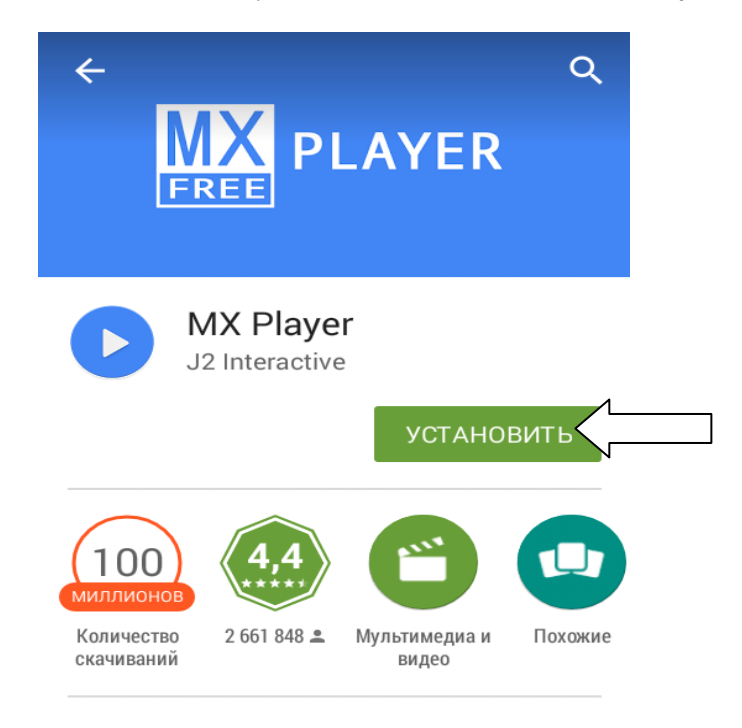

12. После установки приложения «MX Player J2 Interactive» Вы можете наслаждаться просмотром ТВ-каналов со своего планшета/телефона и другого мобильного устройства.

**АБВ желает Вам приятного просмотра!**

000 «Интеллект Телеком» E-mail: sales@72it.ru

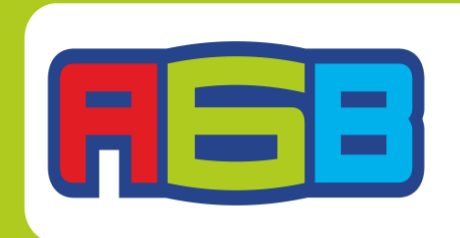

**G69-55-55** @www.72it.ru Bvk.com/abv\_72